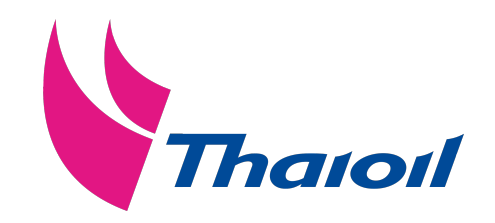

# ขั้นตอนการสร้างบัญชีผู้ใช้ใหม่ บนระบบ Ariba Network

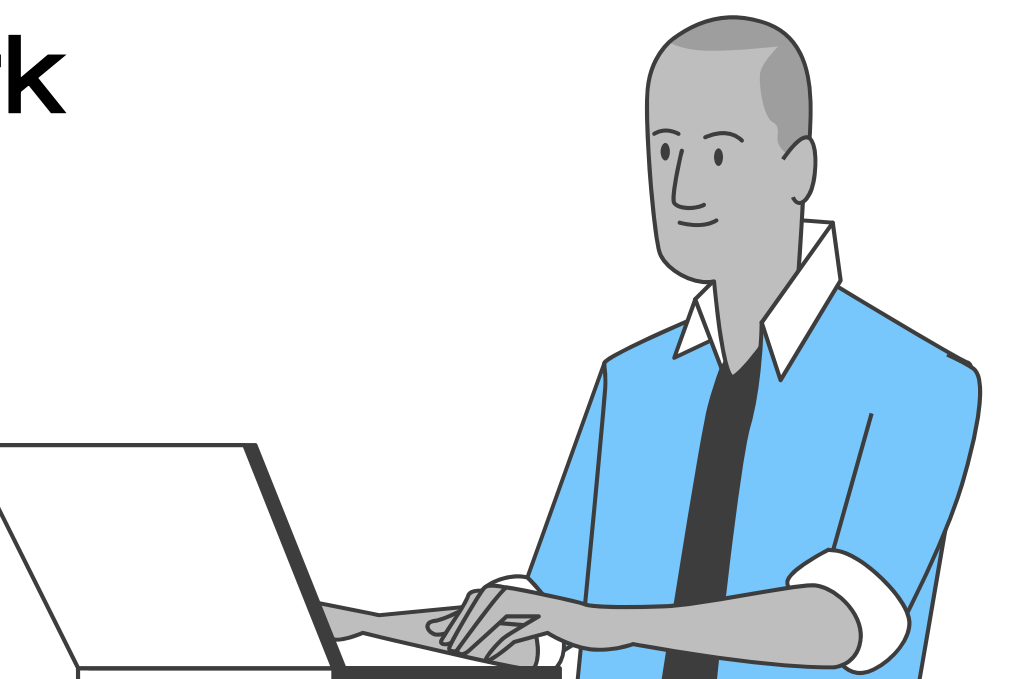

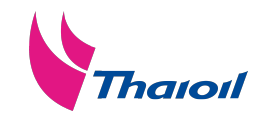

## ขั้นตอนการตรวจสอบรายชื่อ User Account ที่มีอยู่ ส าหรับ Ariba Administrator

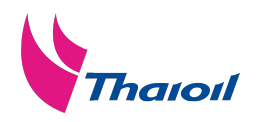

### ขั้นตอนการตรวจสอบรายชื่อ User Account ที่มีอยู่ สำหรับ Ariba Administrator

้ ผู้มีสิทธิ์ตรวจสอบ คือ Ariba Administrator ของบริษัทคู่ค้า ซึ่งเป็นบุคคลที่ยื่นลงทะเบียนคู่ค้าผ่านระบบ Ariba กับกลุ่มไทยออยล์

- 1. เข้าสู่เว็บไซต์ <supplier.ariba.com>
- 2. กรอก Username และ Password ของ Ariba Administrator บริษัทคู่ค้า
- 3. คลิกคำว่า "Login"

หากลืมรหัสผ่านสามารถ Reset Password ได้ ตามคู่มือนี้ [Click Here](https://urldefense.com/v3/__https:/drive.google.com/file/d/1hRHzW_WBWVXVX_IvvQcGRh3wzXlWif8j/view?usp=sharing__;!!BQcgKVYBOR0zXA!KpJIicPzTLa7jT17i2JfNdVDDP6QWIgE9PsbZ-TU8AJzpQMV4zLSHda6u1eRiT9oSp20zQ$)

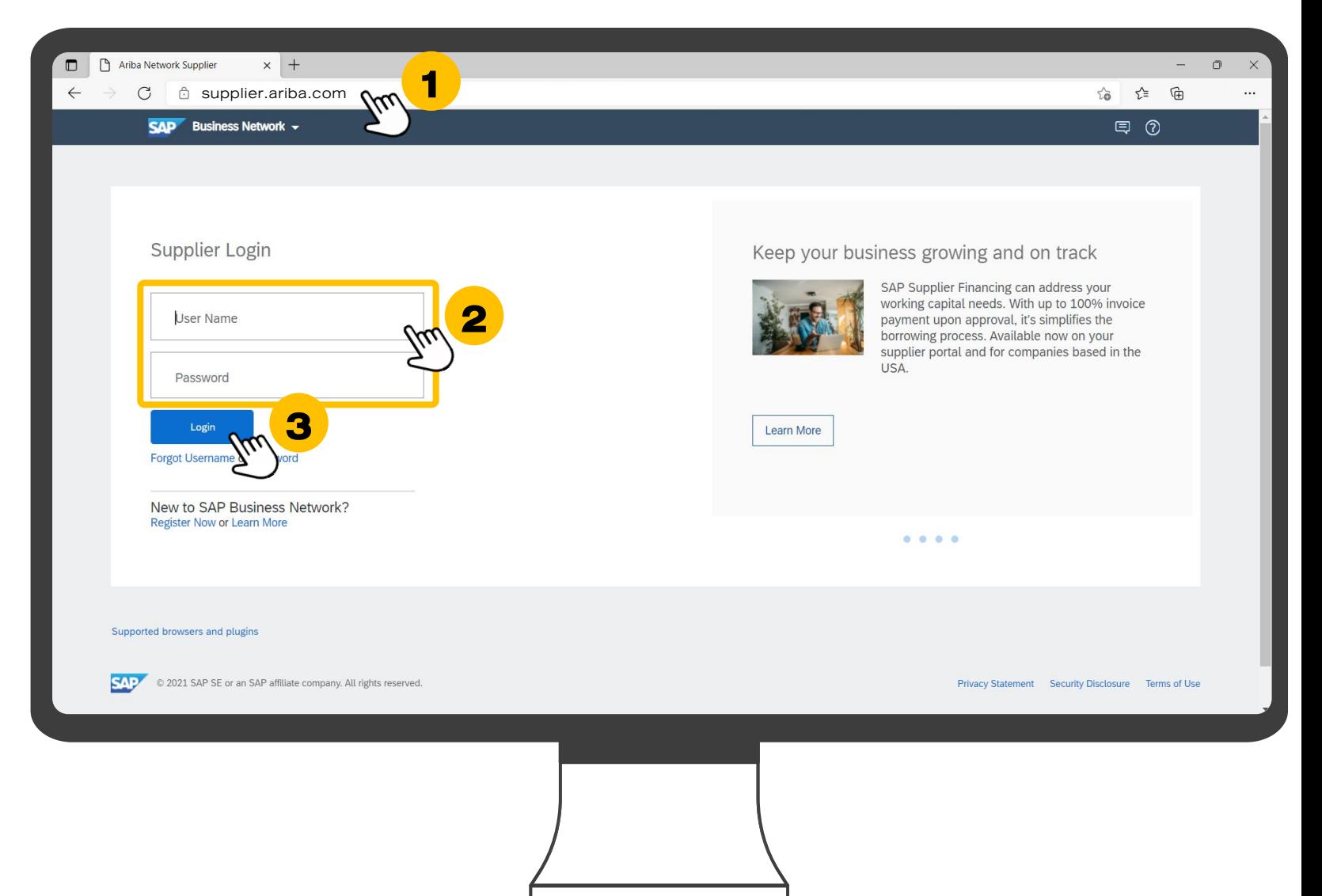

- 4. คลิกที่วงกลมมุมบนขวามือ
- 5. คลิกคำว่า "Setting"
- $6.$  คลิกคำว่า "User"

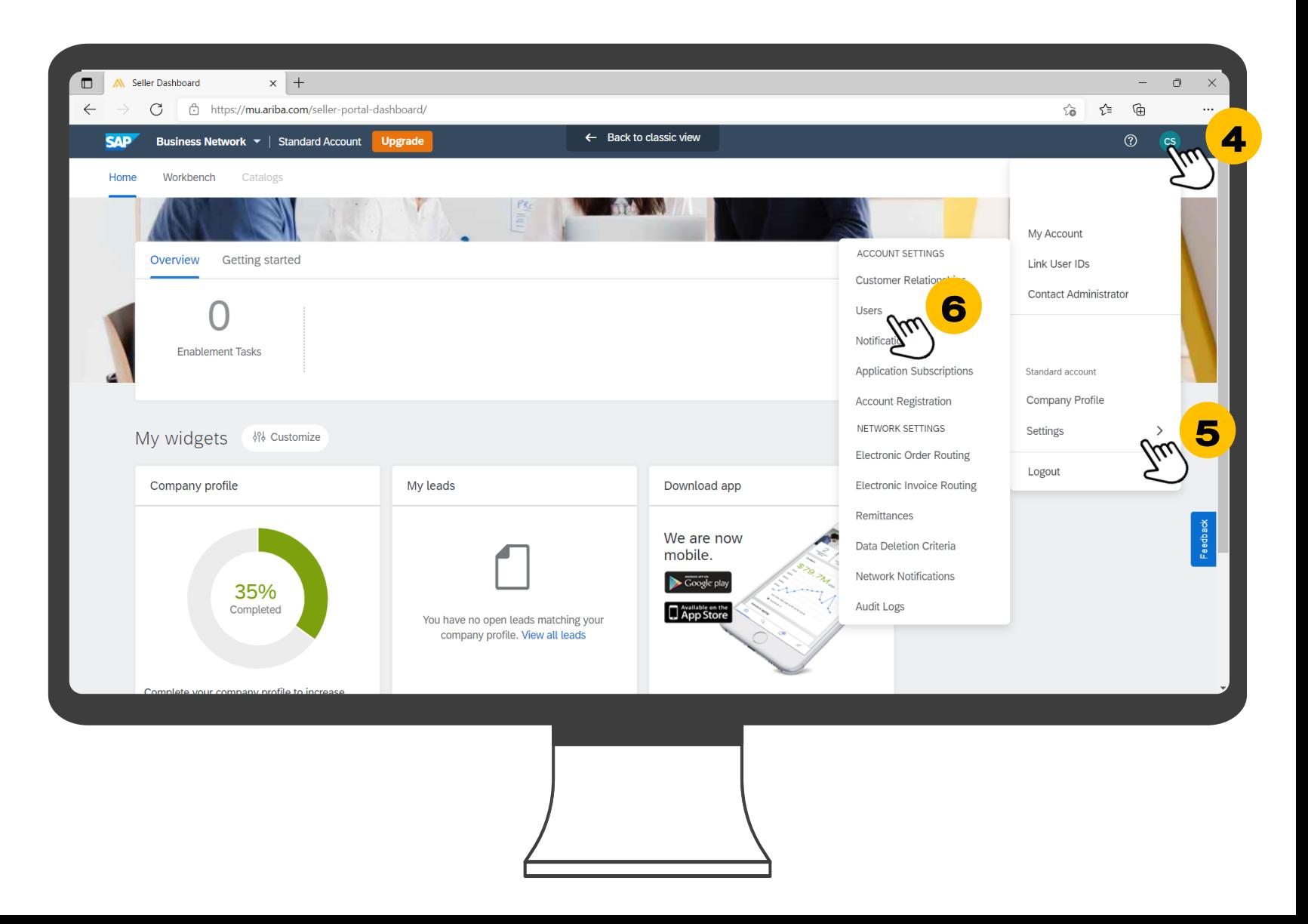

**Thaioil** 

- 7. คลิกคำว่า "Manage Users"
- 8. จะพบกับตาราง Username ทั้งหมดที่มีการผูกไว้กับ Account Ariba Network นี้

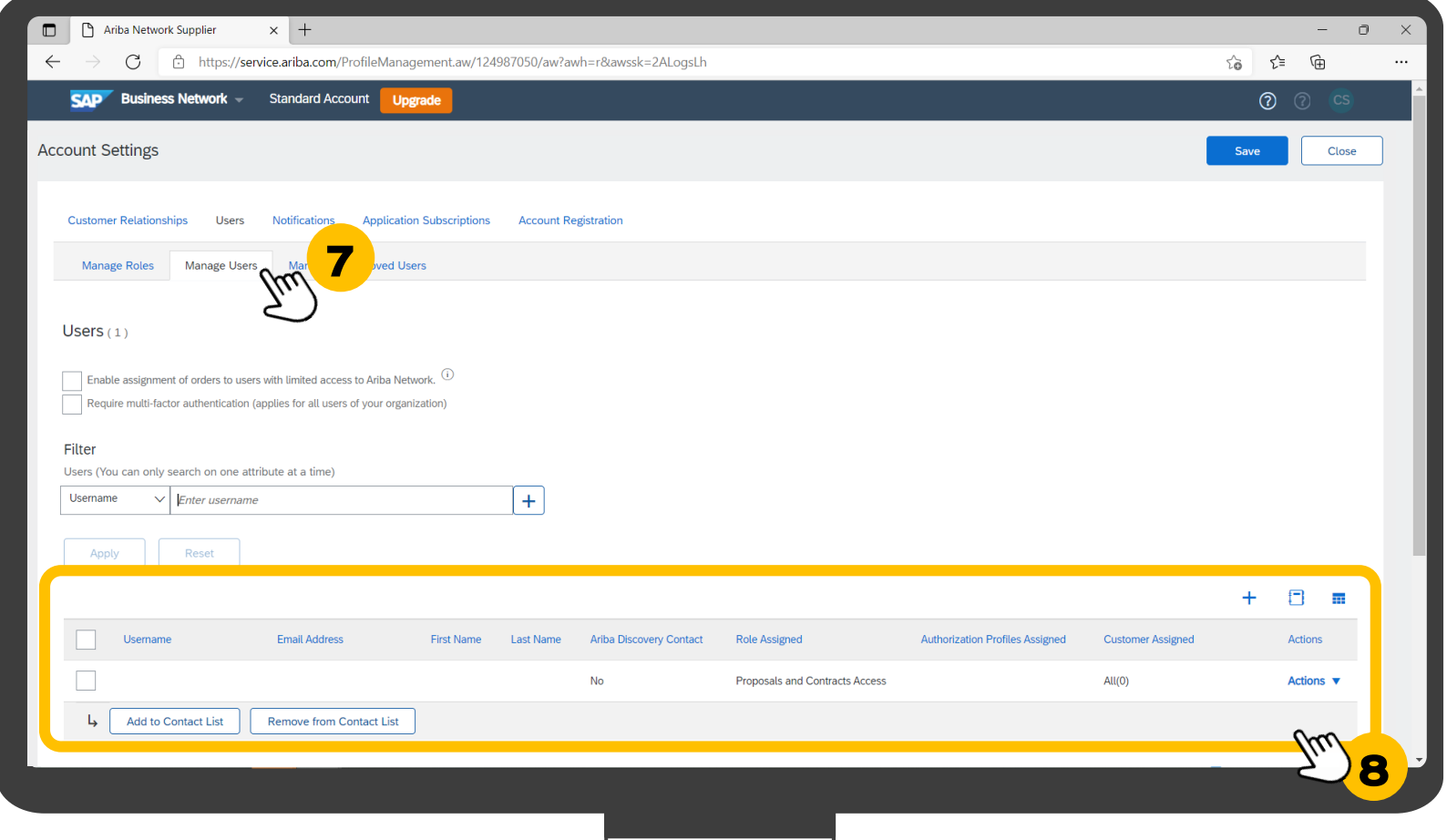

หากท่านไม่ต้องการรายชื่อใด ท่านสามารถคลิก "Remove from Contact List" เพื่อลบรายชื่อดังกล่าว ออกจาก Account Ariba Network ของท่าน

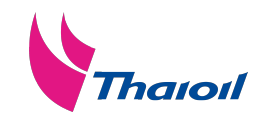

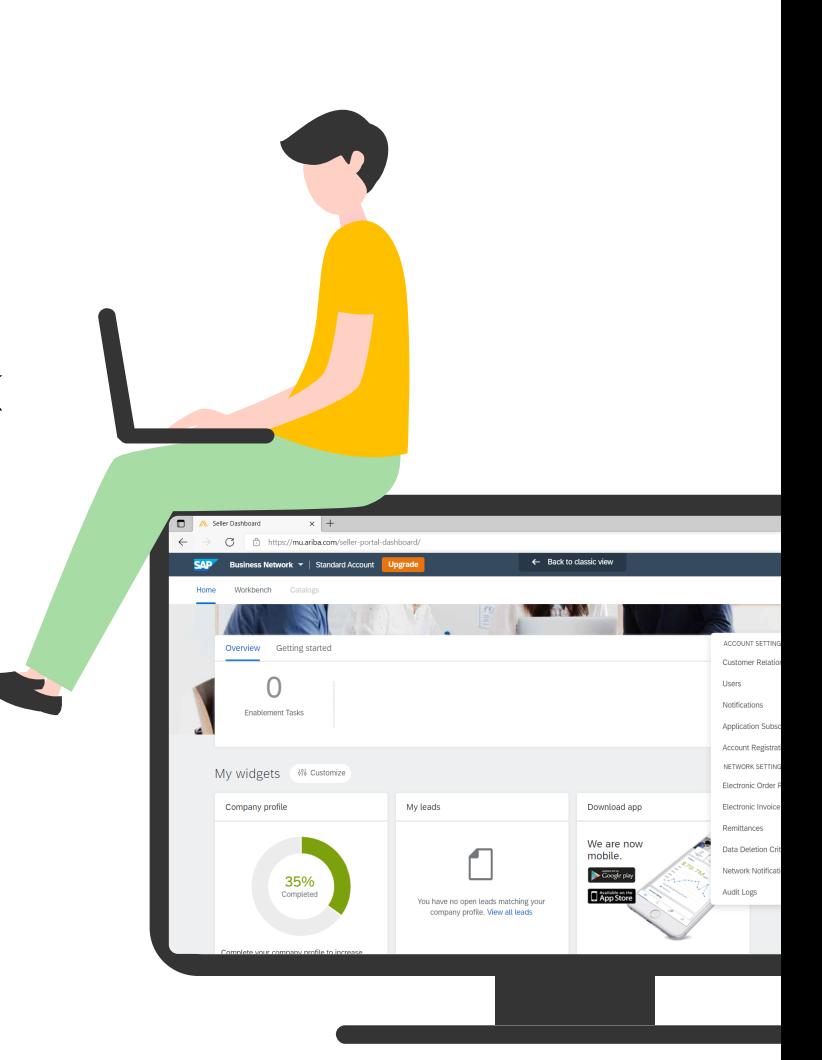

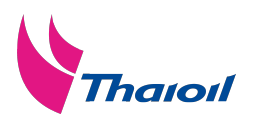

้ ผู้มีสิทธิ์สร้างบัญชีผู้ใช้ใหม่ คือ Ariba Administrator ของบริษัทคู่ค้า ซึ่งเป็นบุคคลที่ยื่นลงทะเบียนคู่ค้าผ่านระบบ Ariba กับกลุ่มไทยออยล์

- 1. เข้าสู่เว็บไซต์ <supplier.ariba.com>
- 2. กรอก Username และ Password ของ Ariba Administrator บริษัทคู่ค้า
- 3. คลิกคำว่า "Login"

หากลืมรหัสผ่านสามารถ Reset Password ได้ ตามคู่มือนี้ [Click Here](https://urldefense.com/v3/__https:/drive.google.com/file/d/1hRHzW_WBWVXVX_IvvQcGRh3wzXlWif8j/view?usp=sharing__;!!BQcgKVYBOR0zXA!KpJIicPzTLa7jT17i2JfNdVDDP6QWIgE9PsbZ-TU8AJzpQMV4zLSHda6u1eRiT9oSp20zQ$)

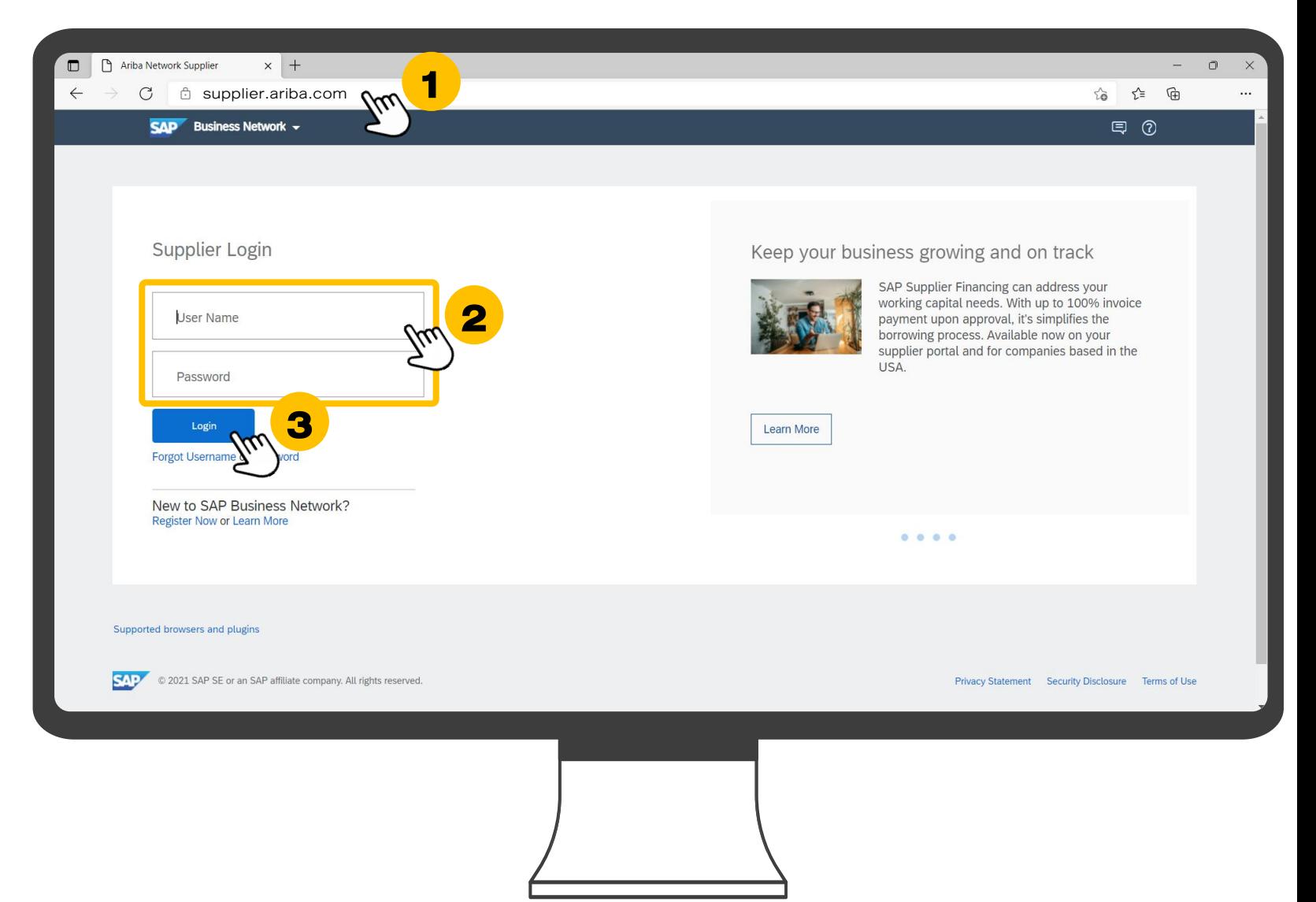

- 4. คลิกที่วงกลมมุมบนขวามือ
- 5. คลิกคำว่า "Setting"
- $6.$  คลิกคำว่า "User"

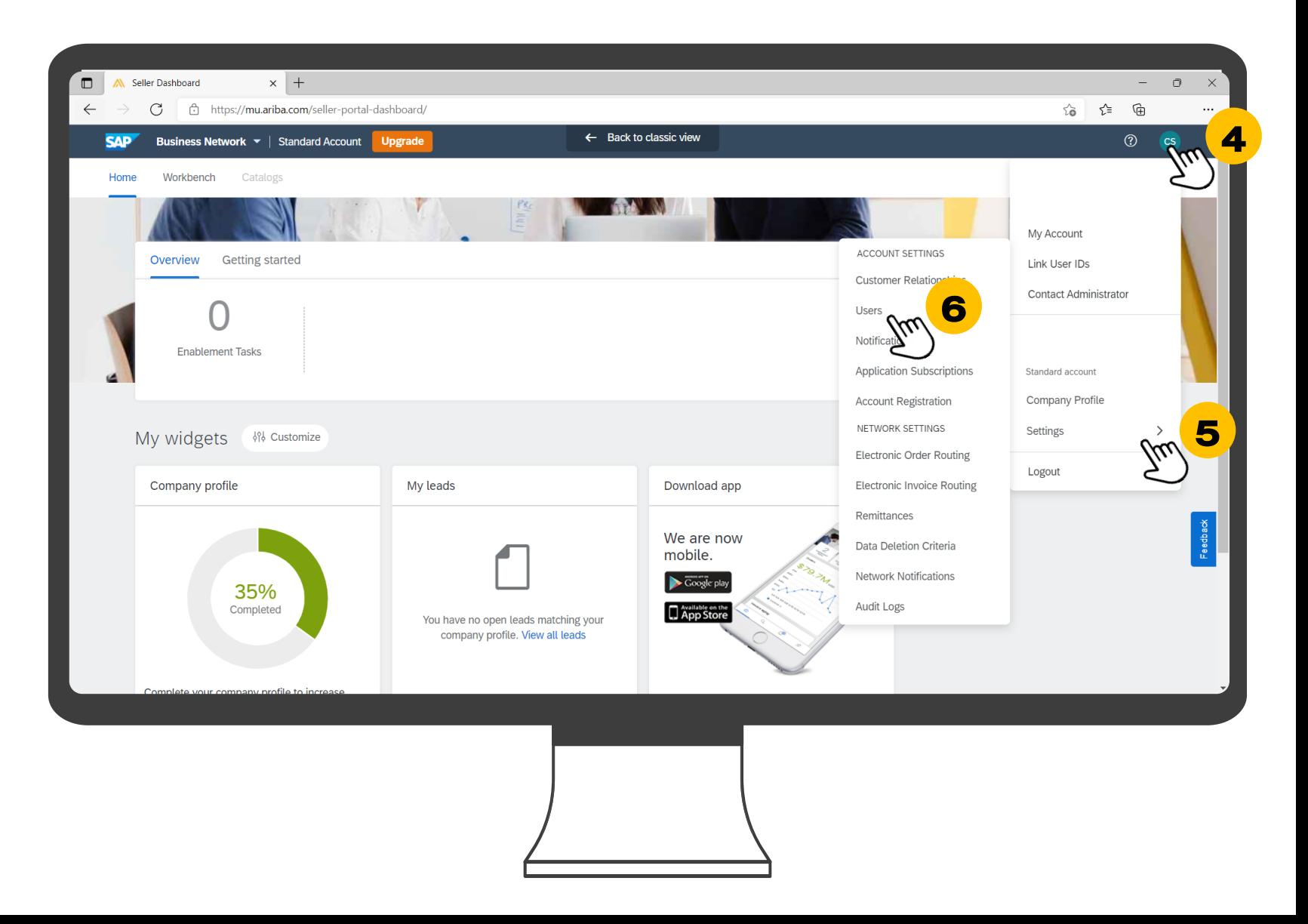

**Thaioil** 

- 7. คลิกคำว่า "Manage Users"
- 8. คลิกเครื่องหมาย "+" Create User

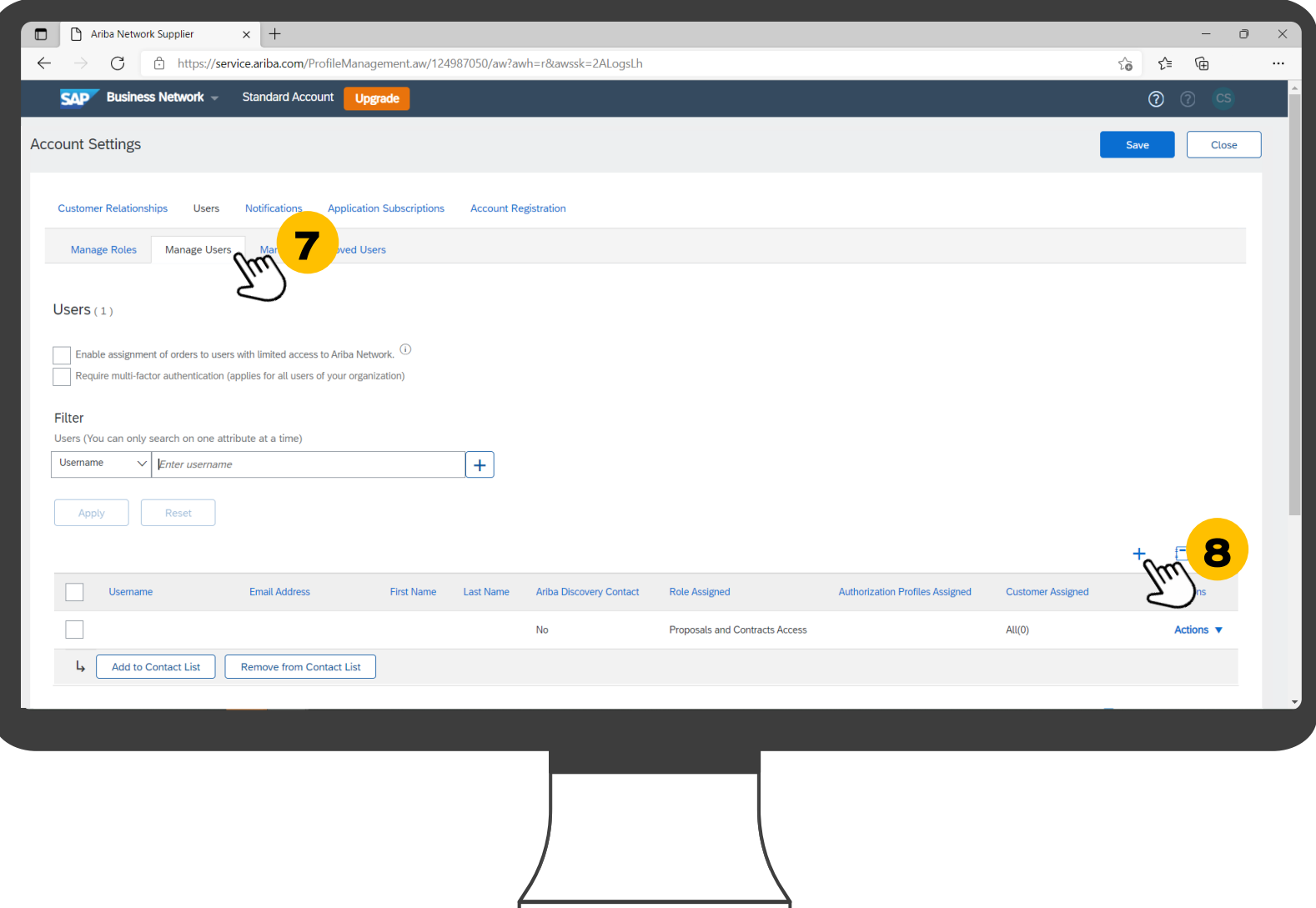

lorl

- 9. จากนั้นจะแสดงหน้า Create User ้คู่ค้าจำเป็นต้องกรอกรายละเอียด ดังนี้
	- 9.1 Username = ชื่อบัญชีผู้ใช้ แนะน าให้กรอกเป็น email 9.2 E-Mail Address = E-Mail ที่สามารถ ติดต่อได้ แนะนำให้เหมือนกับ Username 9.3 First Name = ชื่อ 9.4 Last Name = นามสกุล
- 10. คลิกเครื่องหมายถูกที่ Role

Assignment แนะนำ "Proposals and Contracts Access" แต่หากไม่มี Role ให้เลือก ให้ท่านไปที่หน้าถัดไป

 $11.$  คลิกคำว่า "Done"

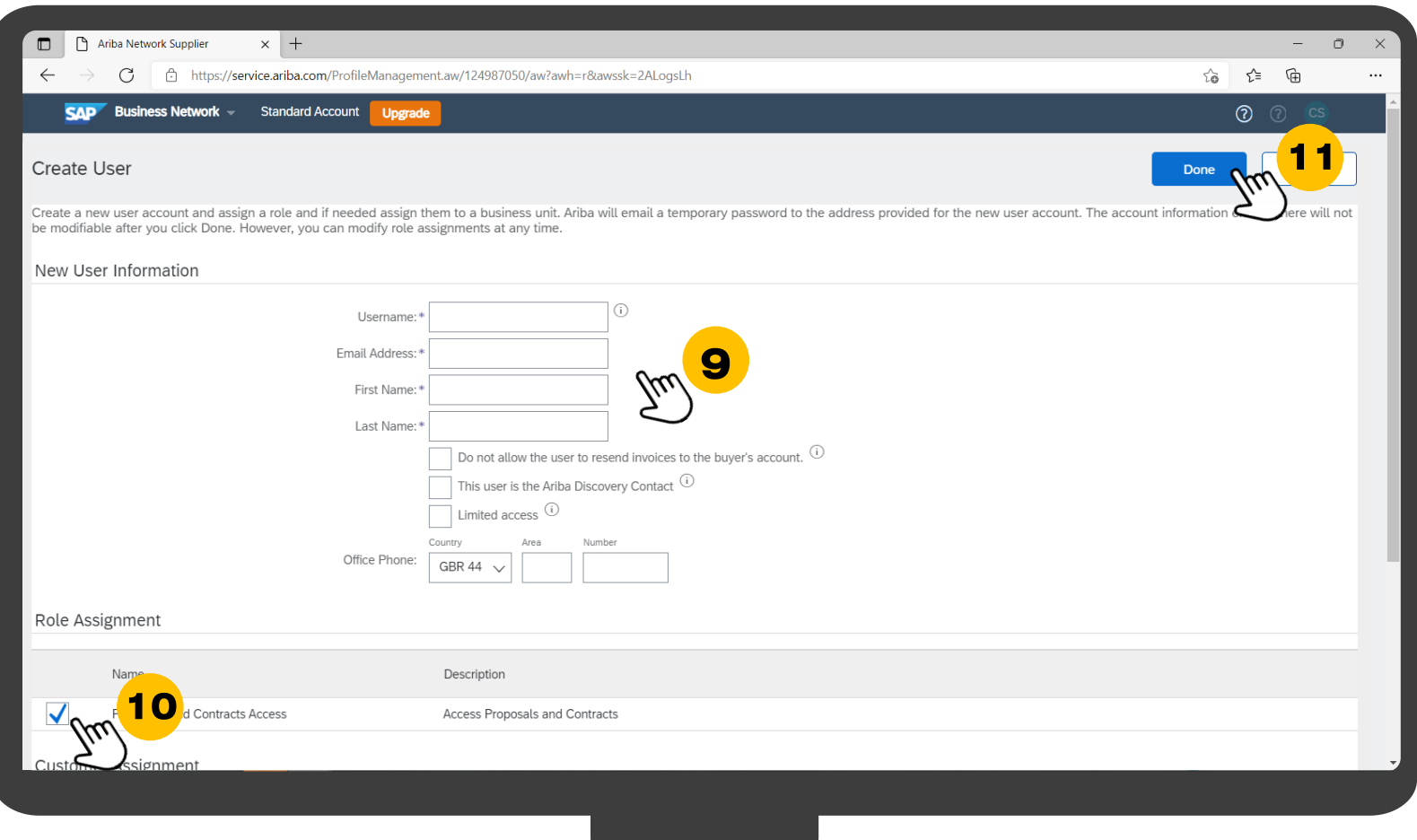

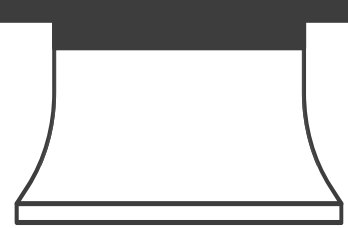

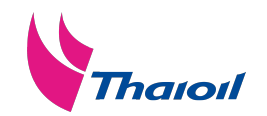

หากท่านมาถึงข้อ 10 แล้ว พบว่า ไม่มี Role Assignment ให้เลือก ให้ท่านดำเนินการตามขั้นตอนดังนี้

10.1 คลิกคำว่า "Create Role" เพื่อดำเนินกำหนดบทบาทหน้าที่ให้กับ User ใหม่

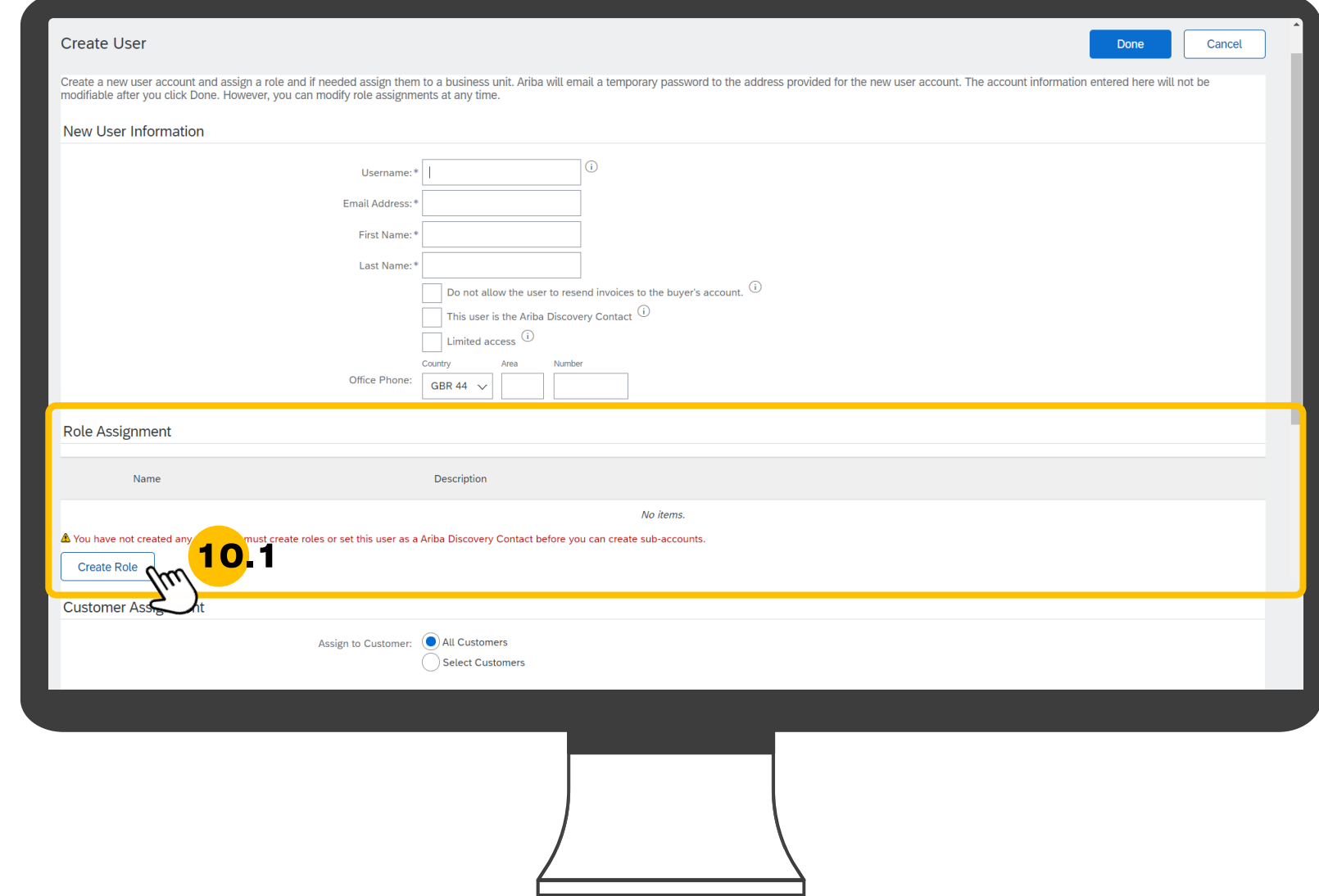

10.2 ตั้งชื่อบทบาทใหม่ โดยกรอกที่ช่อง Name เป็น "Proposals and Contracts Access "

10.3 ระบุ Description ว่า "Access Proposals and Contracts"

10.4 เลือก Permissions เป็น

#### "Access Proposals and Contracts"

\*\*ให้เลื่อน Permissions ไปจนกว่าจะเจอ อาจมีหลายหน้า หรือหน้าเดียว ขึ้นกับคู่ค้า\*\*

10.5 คลิก Save

จากนั้น คลิกเครื่องหมายถูกที่ Role Assignment เลือก "Proposals and Contracts Access" ตามขั้นตอนที่ <sup>10</sup> และ คลิก Done ตามขั้นตอนที่ <sup>11</sup>

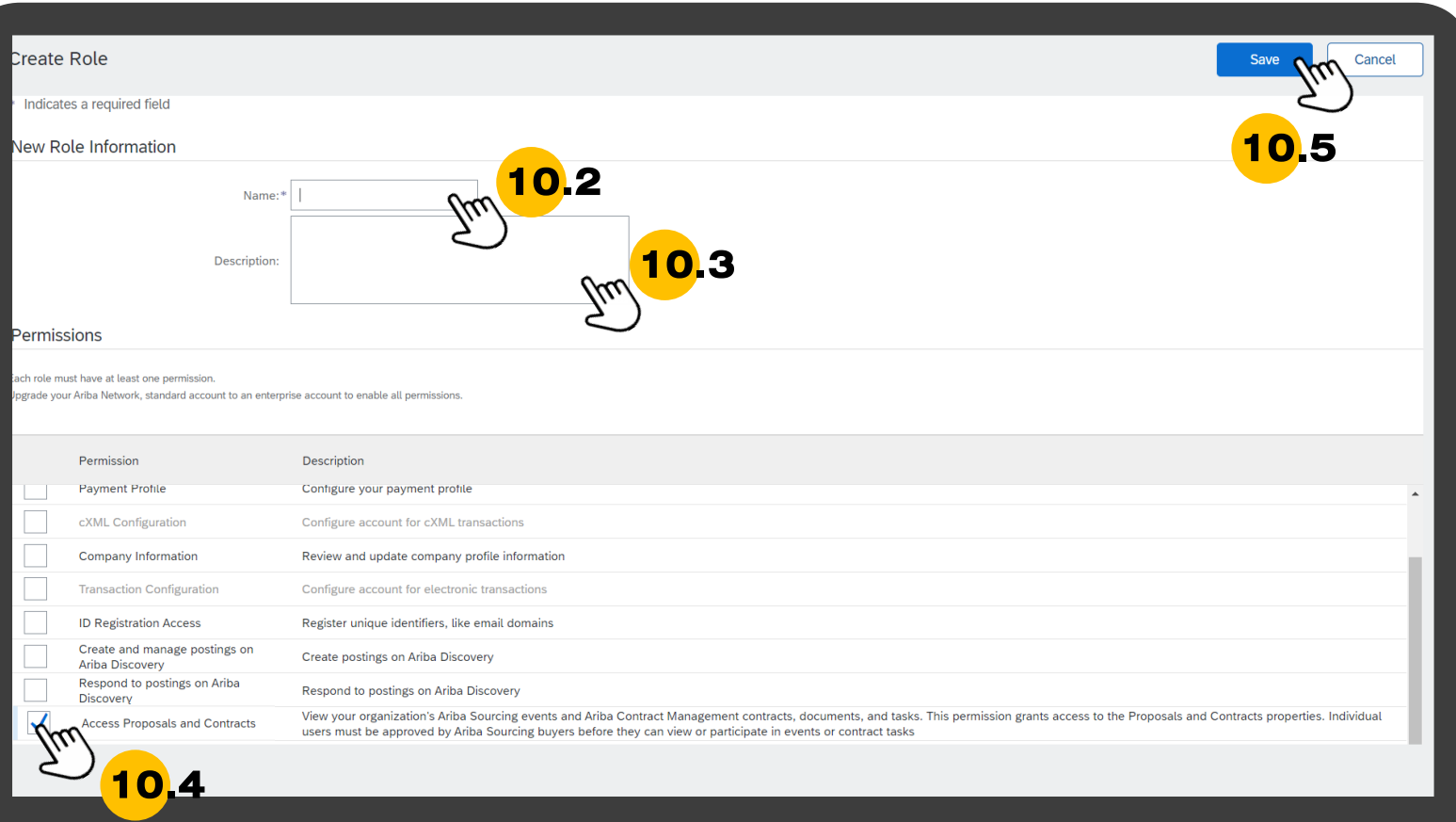

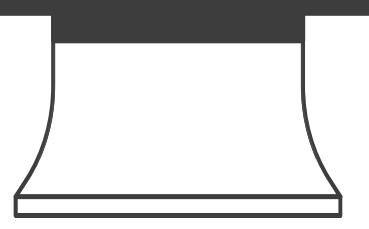

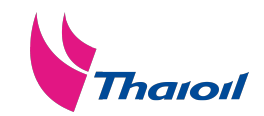

## ขั้นตอนการสร้างบัญชีผู้ใช้ใหม่ผ่านระบบ Ariba Network

## ส าหรับ ผู้ใช้ใหม่

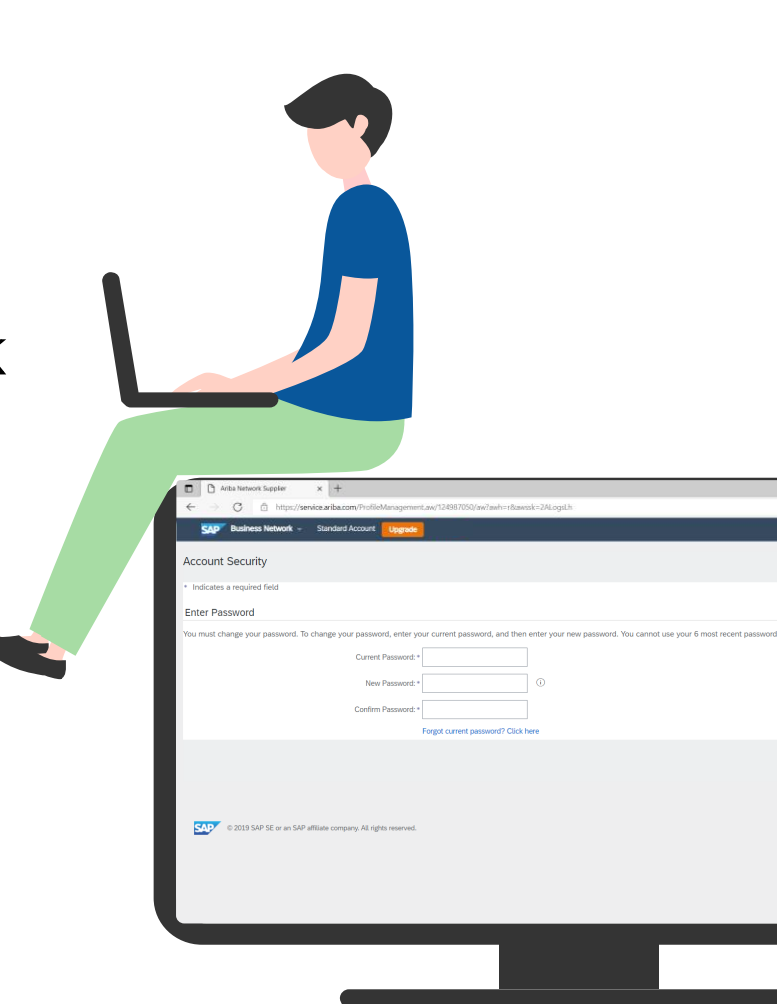

### ขั้นตอนการสร้างบัญชีผู้ใช้ใหม่ผ่านระบบ Ariba Network สำหรับ ผู้ใช้ใหม่

หลังจาก Ariba Administrator ของบริษัทคู่ค้า ทำการเพิ่ม รายชื่อเรียบร้อยแล้ว E-Mail Address ที่ถูกสร้างจะเป็นบัญชี ผู้ใช้ใหม่

จากนั้น ระบบ Ariba จะส่ง e-mail ไปยังผู้ใช้ใหม่ จำนวน 2 ฉบับ ได้แก่

- 1. E-mail แจ้ง username หรือชื่อบัญชีผู้ใช้ ส าหรับ login Ariba Network
- 2. E-mail แจ้ง Temporary Password ส าหรับ login Ariba Network

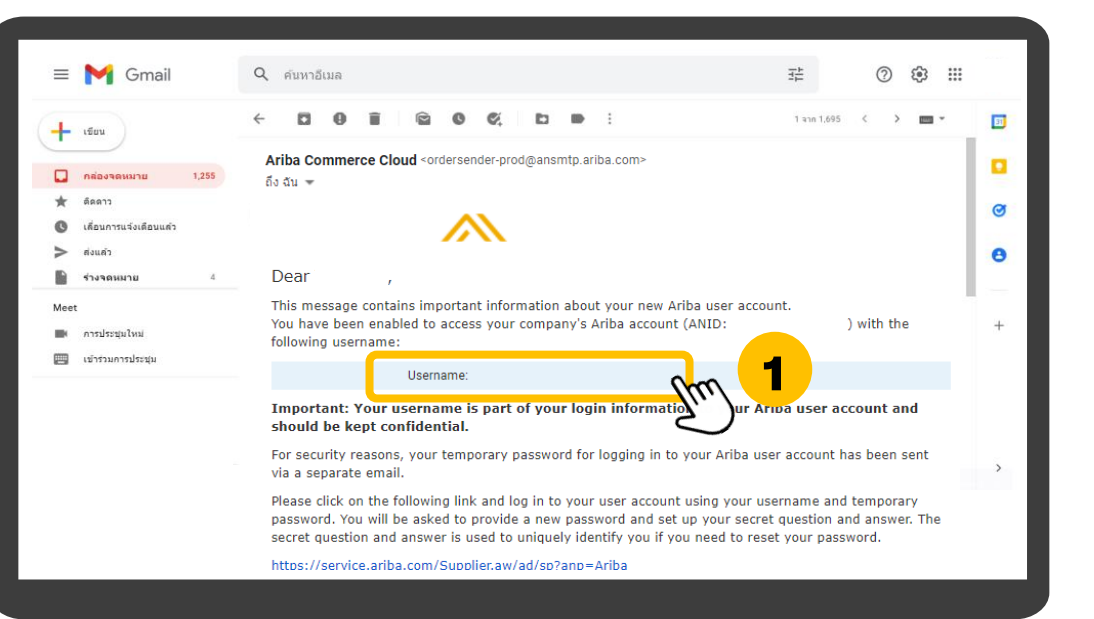

![](_page_13_Picture_92.jpeg)

![](_page_13_Picture_7.jpeg)

### ขั้นตอนการสร้างบัญชีผู้ใช้ใหม่ผ่านระบบ Ariba Network สำหรับ ผู้ใช้ใหม่

![](_page_14_Picture_1.jpeg)

3. นำ Username และ Password ที่ได้รับจาก e-mail มาทำการ login เข้าสู่ระบบ supplier.ariba.com

![](_page_14_Picture_36.jpeg)

### ขั้นตอนการสร้างบัญชีผู้ใช้ใหม่ผ่านระบบ Ariba Network สำหรับ ผู้ใช้ใหม่

![](_page_15_Picture_1.jpeg)

- 4. เมื่อเข้าสู่ระบบเรียบร้อยแล้วจะพบกับ Account Security ให้ดำเนินการตั้ง รหัสผ่านใหม่ โดยกรอกรหัสผ่านดังนี้
	- Current Password ให้กรอก Temporary Password ที่ได้รับมา
	- ตั้งรหัสผ่านใหม่ที่ช่อง New Password - กรอกรหัสใหม่ซ้ำที่ช่อง Confirm

Password

5. จากนั้นคลิกคำว่า "Submit" เพื่อการ สมัครบัญชีผู้ใช้ใหม่ที่สมบูรณ์

![](_page_15_Picture_76.jpeg)

![](_page_16_Picture_0.jpeg)

# ช่องทางการติดต่อ

![](_page_16_Picture_2.jpeg)

### ช่องทางการติดต่อ : SAP Business Network Help Center

![](_page_17_Picture_1.jpeg)

### หากติดปัญหาการใช้งานระบบ SAP Business Network สามารถดำเนินการคังนี้

1. เข้าไปที่ supplier.ariba.com และคลิกที่เครื่องหมาย ? เพื่อติดต่อไปที่ Help Center ดังภาพ

![](_page_17_Picture_4.jpeg)

### 2. คลิกที่ Contact us และเลือกหัวข้อที่ต้องการ

![](_page_17_Picture_63.jpeg)

แต่หากคู่ค้าติดปัญหา ไม่สามารถ login ได้เนื่องจาก email ของ Account Administrator ไม่สามารถใช้งานได้ รบกวนติดต่อ Ariba Help Center ตามคู่มือนี้ [Click Here](https://urldefense.com/v3/__https:/support.ariba.com/Item/view/198548_th__;!!BQcgKVYBOR0zXA!N8Janz2Hd_GlmP8Wwrnt73aSkpKIHl_y7D_2d964lkg9COVur2Fm9TX-iMJhcTy6Q2ruBA$)

![](_page_17_Picture_8.jpeg)

### ช่องทางการติดต่อ : บริษัท ไทยออยล์ จำกัด (มหาชน)

![](_page_18_Picture_1.jpeg)

หรือในกรณีที่คู่ค้าไม่ทราบ หรือไม่มั่นใจว่า เคยขึ้นทะเบียนคู่ค้ากับทาง บริษัท ไทยออยล์ จำกัด (มหาชน) ด้วยข้อมูลของ Ariba Administrator ท่านใด

้ คู่ค้าสามารถติดต่อที่ ทีมงานวิเคราะห์ระบบ ฝ่ายจัดซื้อจัดจ้าง บริษัท ไทยออยล์ จำกัด (มหาชน) ได้ตามข้อมูลช่องทางการติดต่อ ดังต่อไปนี้

![](_page_18_Picture_4.jpeg)

iprocure@thaioilgroup.com

![](_page_18_Picture_6.jpeg)

038-359000 Ext. 21111, 21126

![](_page_18_Figure_8.jpeg)